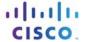

#### IT Essentials 5.0

# 5.5.1.11 Lab - Use the System Restore Tool in Windows 7

#### Introduction

Print and complete this lab.

In this lab, you will create a restore point and return your computer back to that point in time.

# **Recommended Equipment**

The following equipment is required for this exercise:

A computer system running Windows 7

### Step 1

Click Start > right-click Computer > Properties.

The "System" window opens.

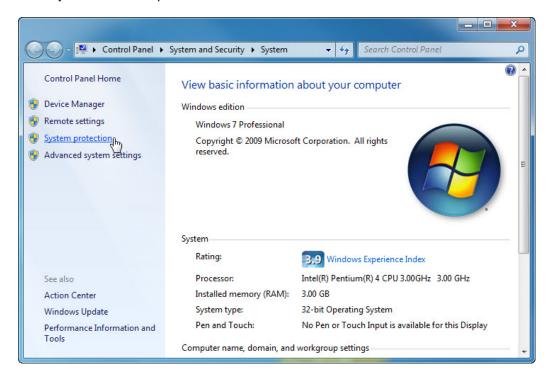

To create a restore point, click **System protection**.

### Step 2

The "System Properties" window opens.

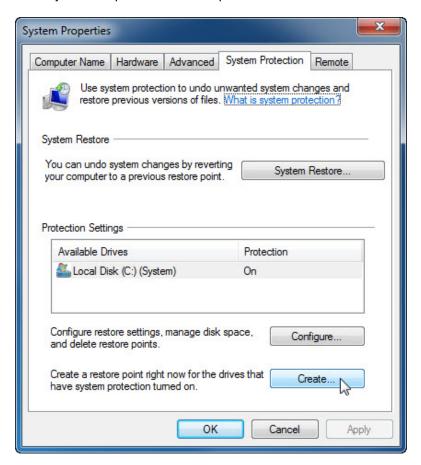

In the "System Protection" tab, click Create.

### Step 3

In the "Create a restore point" description field, type **Application Installed**.

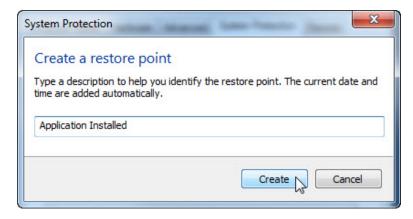

Click Create.

### Step 4

After a period of time, a "The restore point was created successfully" message appears.

Click Close.

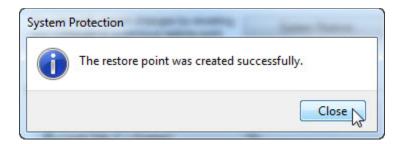

Click **OK** to close the "System Properties" window.

### Step 5

Click Start > All Programs > Accessories > System Tools > System Restore.

When the "System Restore" Window opens, click Next.

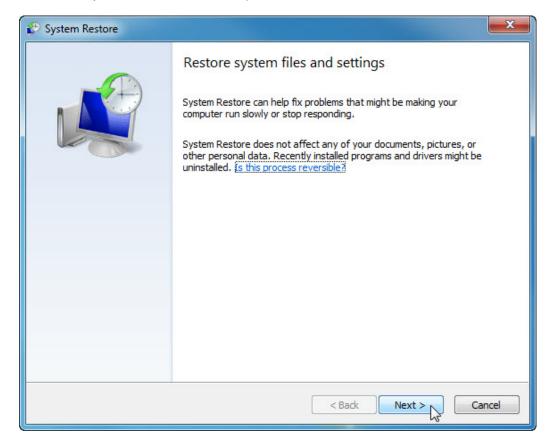

A list of restore points is displayed.

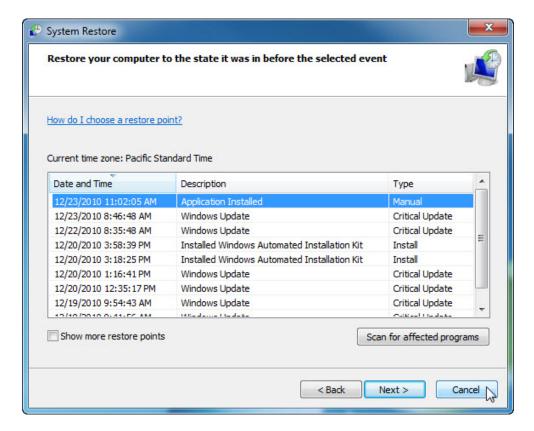

What "Type" is the restore point created by you?

Click Cancel.

Close all open windows.

### Step 6

Click Start > Control Panel > Programs and Features > Turn Windows features on or off.

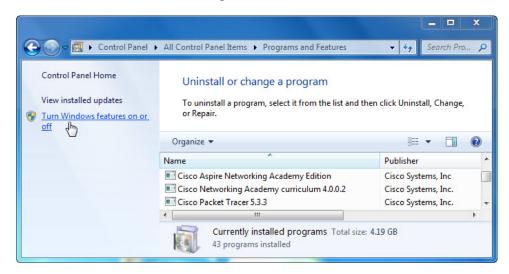

# Step 7

The "Windows Features" window opens.

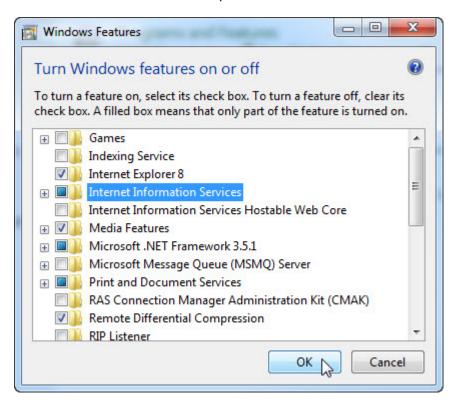

Click the Internet Information Services checkbox, and then click OK.

# Step 8

The configuring features progress window opens.

The progress window will close on its own when the configuration is completed.

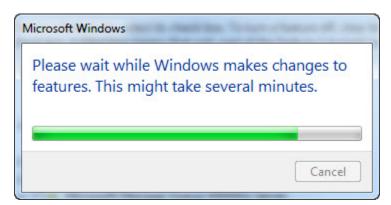

### Step 9

When you navigate in a browser to localhost, you will see the new IIS default page.

Click **Start** > in "Search programs and files" type **http://localhost**.

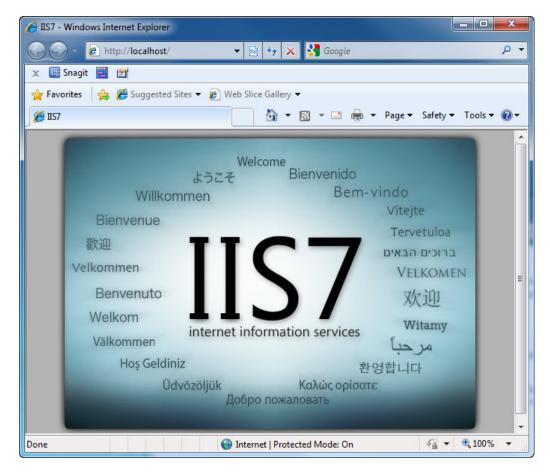

Close the browser.

### Step 10

Open the Notepad application by clicking Start > All Programs > Accessories > Notepad.

Type **This is a test for a Restore Point** in the Notepad application.

Click File > Save As....

Click Documents.

Type Restore Point Test file in the "File Name:" field.

Click Save.

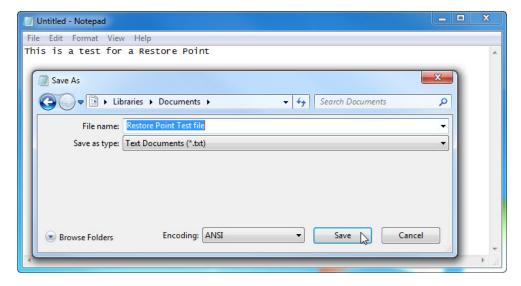

Click File > Exit.

# Step 11

Open IIS to confirm that you have successfully installed this service.

Click Start > Control Panel > System and Security > Administrative Tools > Internet Information Services (IIS) Manager.

The "Internet Information Services (IIS) Manager" window opens.

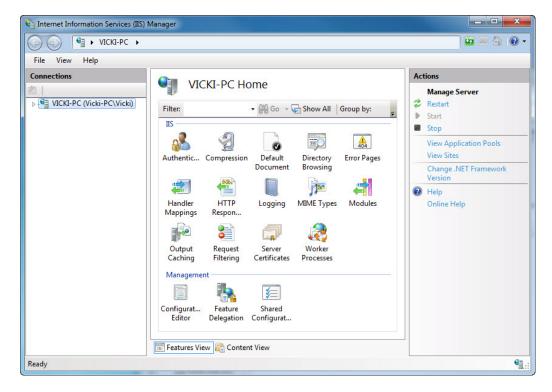

Click File > Exit.

#### Step 12

Click Start > All Programs > Accessories > System Tools > System Restore.

Select the Recommended restore radio button.

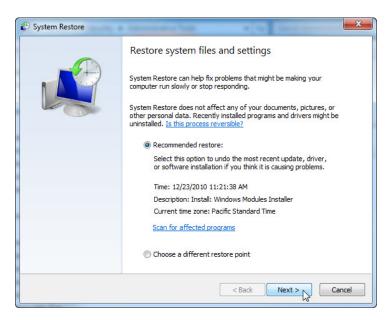

Click Next.

### Step 13

The "Confirm your restore point" window appears.

**Note**: Close all applications before you click Finish. When you click Finish, Windows will restart the computer.

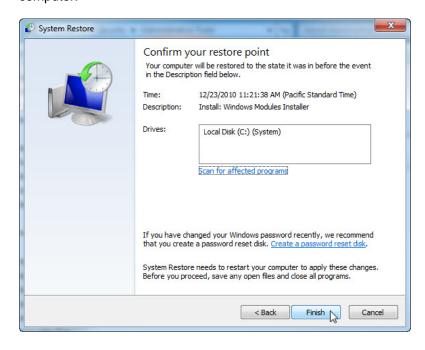

Click Finish.

Click Yes to confirm "System Restore".

The operating system restores to the point before the IIS application was installed. This can take several minutes to complete.

#### Step 14

Logon to the computer if required.

The "System Restore completed successfully" message appears.

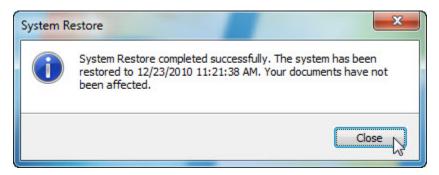

Click Close.

### Step 15

Click Start > Control Panel > System and Security > Administrative Tools.

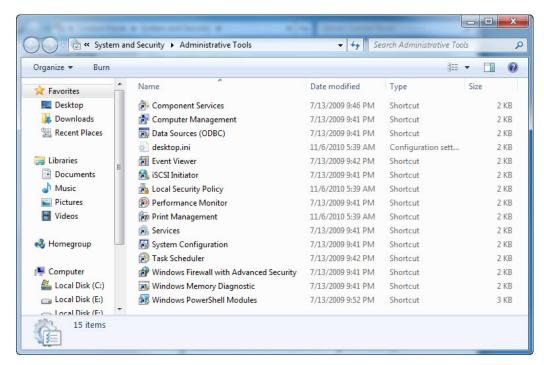

Is the IIS Manager application listed?

#### Step 16

Navigate to the "Documents" folder.

Open the "Restore Point Test file.txt" file.

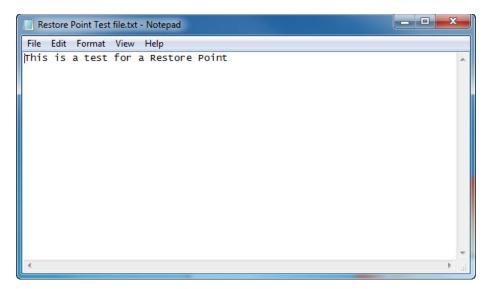

Are the contents the same?